#### **Cách đăng ký file TbarCode5.ocx và khắc phục lỗi "Could not load file or assembly 'office'"**

#### **Cách đăng ký file "TBarCode5.ocx"**

## **(Các đơn vị chú ý tắt hết phần mềm KBHXH trước khi thực hiện)**

**B1**: Đơn vị vào đường link sau để down file tbarcode5.ocx về máy tính (chú ý : sau khi down file về xong thì lưu file ở ổ D)

<https://drive.google.com/file/d/0B1sog11gK9kwSnZqaEltVVFHbEk/view?usp=sharing>

**Hoặc đơn vị có thể vào thư mục KBHXH => Bin copy file TBarCode5.ocx ra ổ "D:\"**

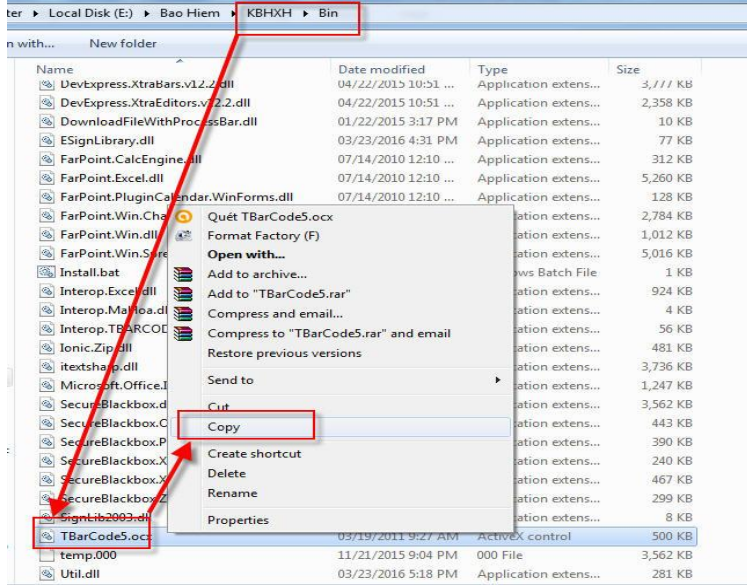

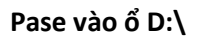

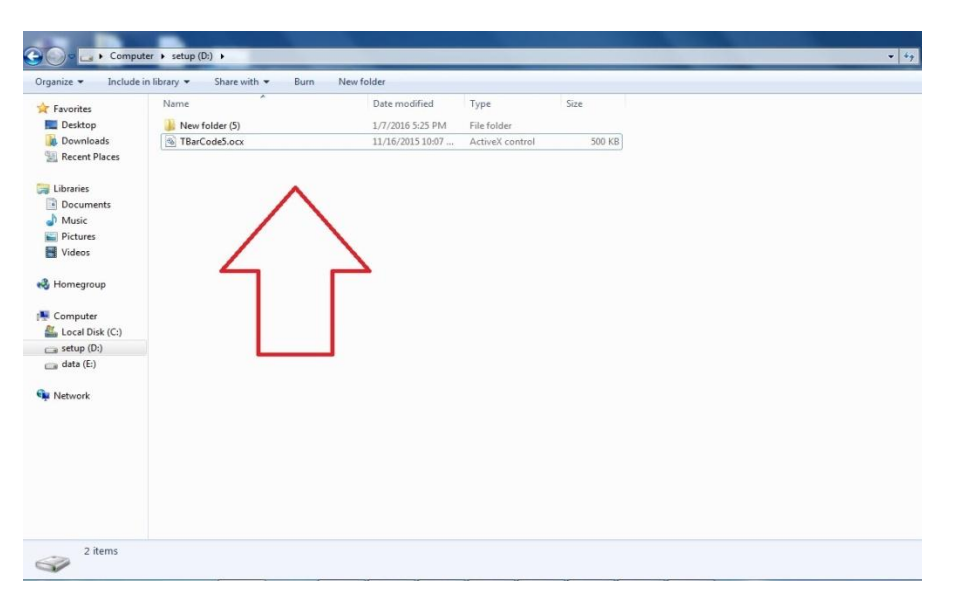

**B2**: vào biểu tượng **Windown** ở góc màn hình và gõ "**cmd**" ở mục tìm kiếm, sau đó di chuôt đến biểu tượng "**cmd**" và bấm chuột phải rồi chọn "**Run as administrator**" như ở hình dưới để chạy dưới quyền **Administrator** của máy tính

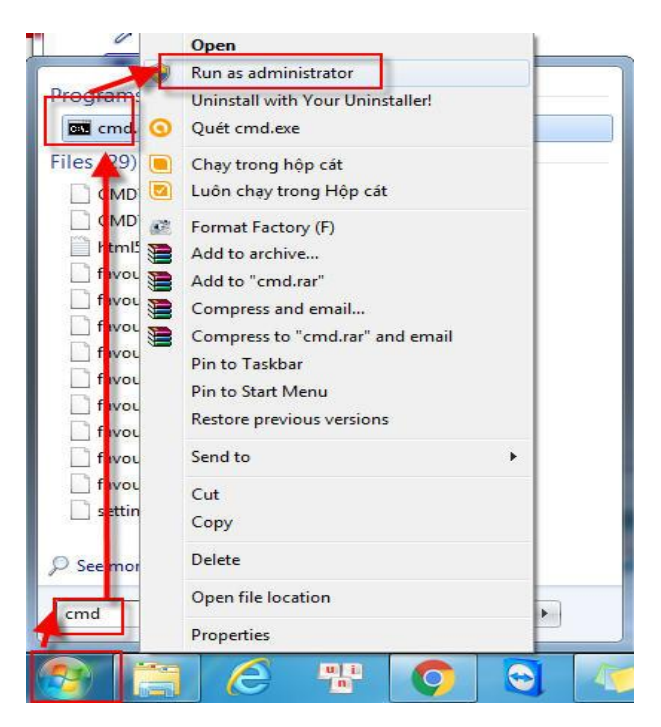

**B3**: Màn hình sẽ hiển thị như trong hình dưới.

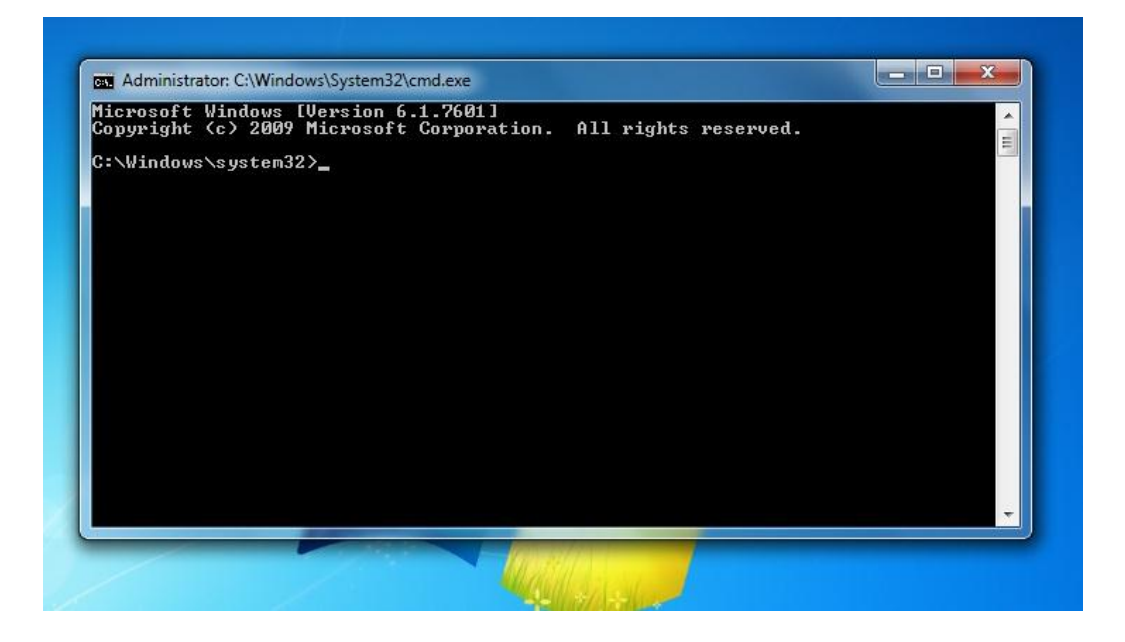

**B4**: Tại đây đơn vị gõ trực tiếp câu lệnh : " **regsvr32 D:\TBarCode5.ocx** " rồi ấn "**Enter"**

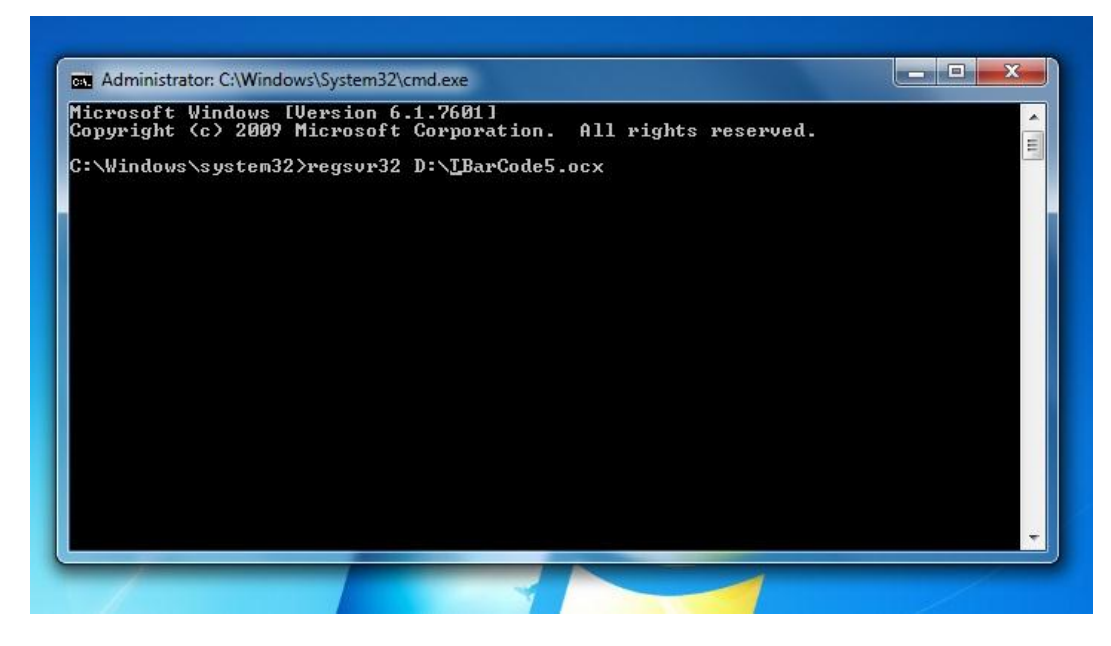

Khi chạy xong sẽ hiện thông báo như hình sau là hoàn thành

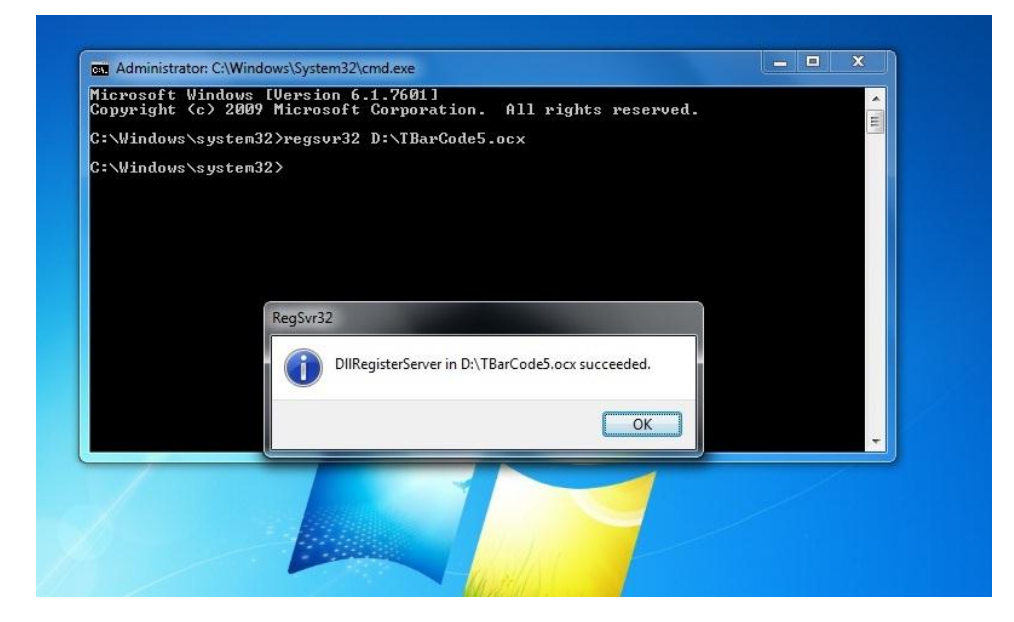

## Cách khắc phục lỗi "**Could not load file or assembly 'office'"**

**Khi làm hồ sơ đơn vị gặp thông báo lỗi "Could not load file or assembly 'office, Version=12.0.0.0, Culture=neutral,** 

**PublicKeyToken=71e9bce111e9429c' or one of its dependencies. The system cannot find the file specified.**

## **Các đơn vị thực hiện theo các bước sau:**

**B1:** Don vị vào theo đường link sau để download file. Office 2007: <https://www.microsoft.com/en-us/download/details.aspx?id=18346> Office 2010: [https://www.microsoft.com/en](https://www.microsoft.com/en-us/download/details.aspx?id=3508)[us/download/details.aspx?id=3508](https://www.microsoft.com/en-us/download/details.aspx?id=3508)

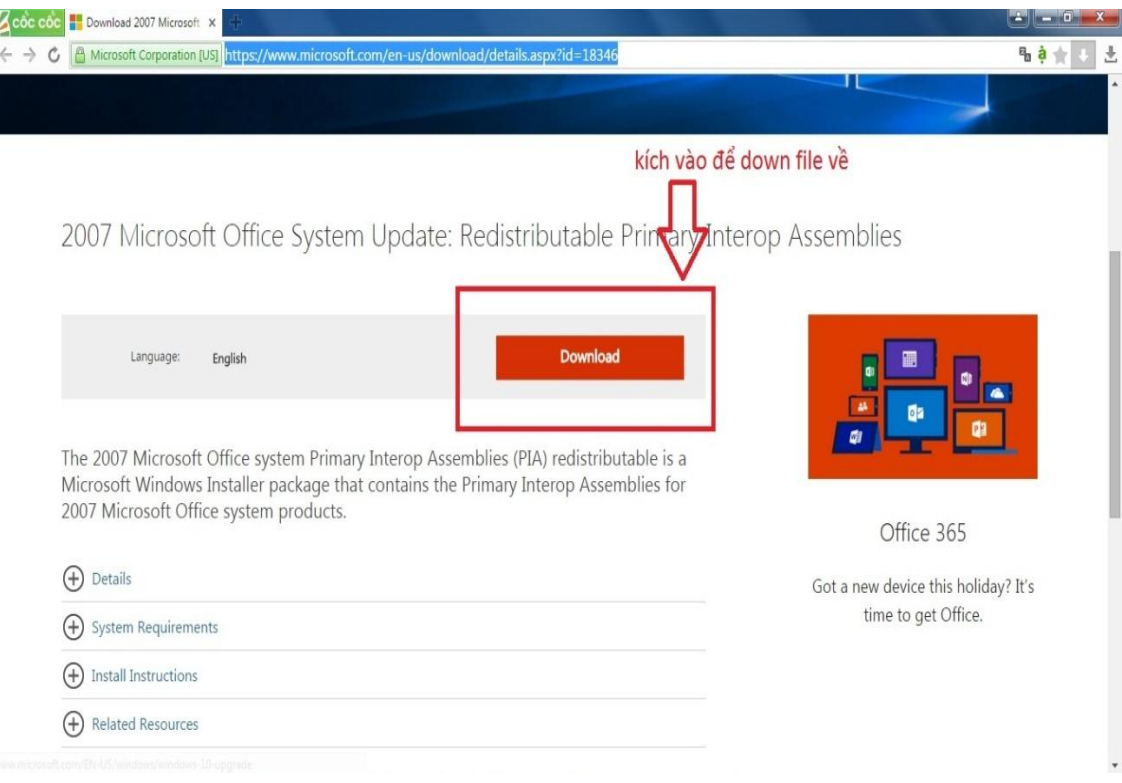

**B2:** sau khi tải file về xong đơn vị kích đúp vào file để mở lên hoặc bấm chuột phải và chọn mở để chạy file

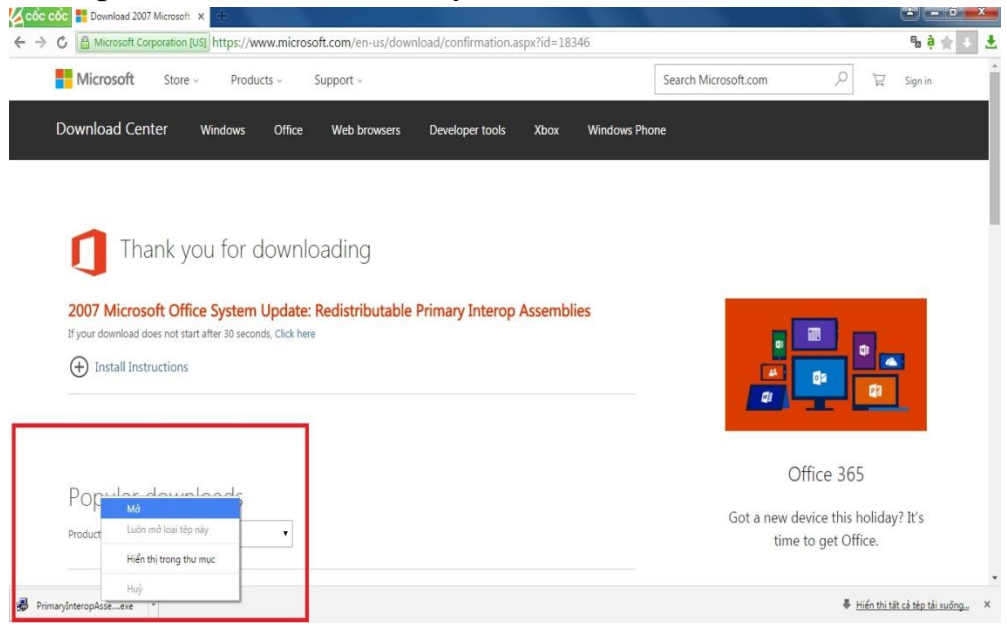

#### **B3:** Tiếp đến đơn vị chọn "**run**" để chạy file.

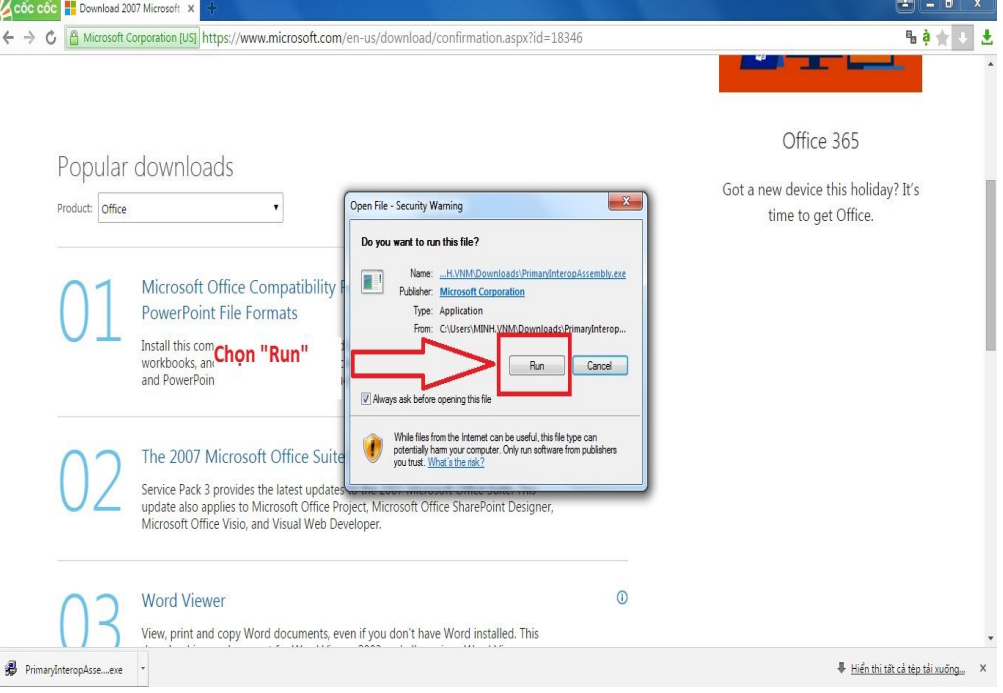

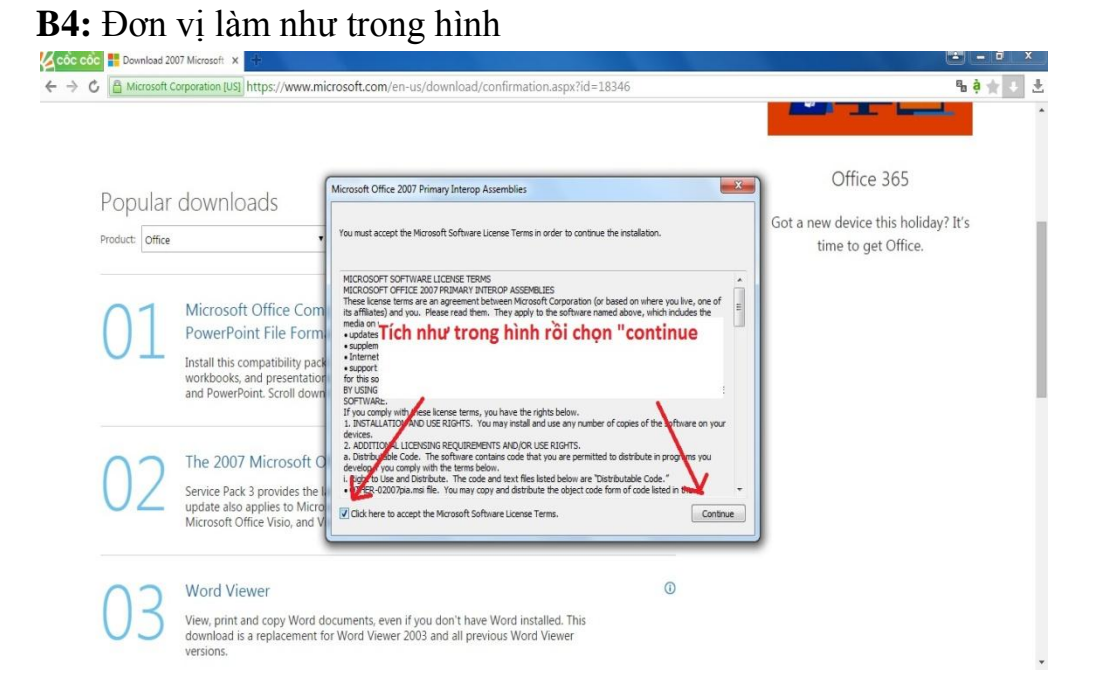

## **B5:** Tại đây đơn vị chọn **"Desktop"** và nhấn **"Ok"** để thực hiện giải nén file ra màn hình

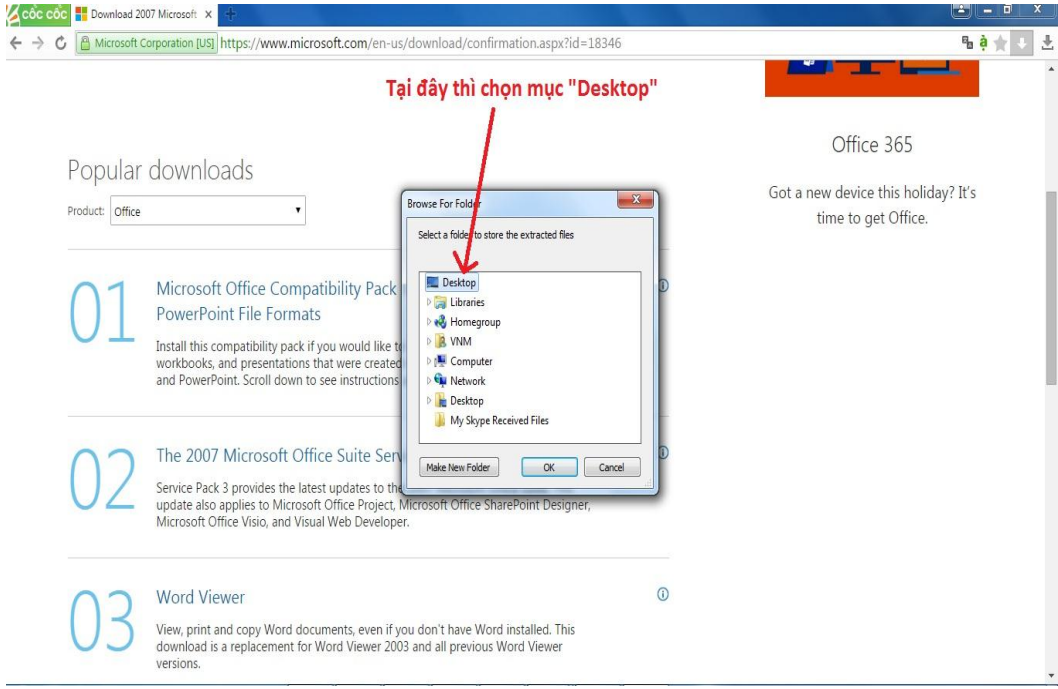

Sau khi giải nén thành công sẽ hiển thị thông báo như phía dưới

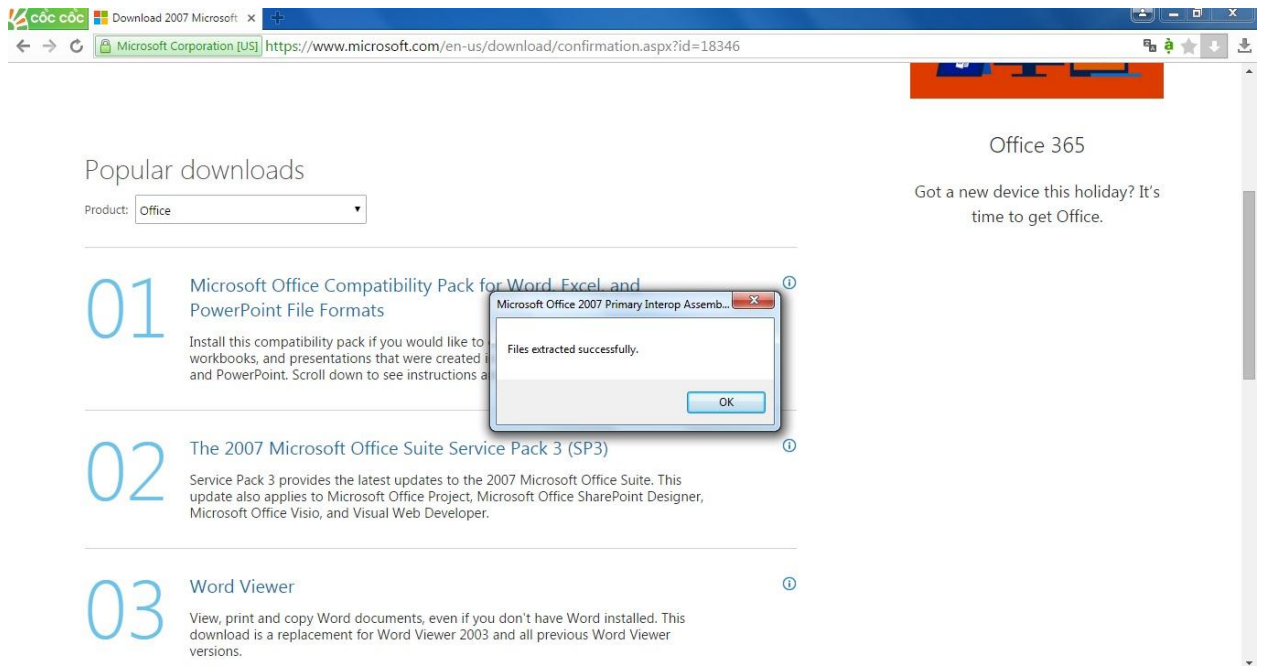

**B6:** Ra màn hình sẽ thấy 3 biểu tượng như trong hình, đơn vị sẽ kích đúp vào file "**o2007pia**" để thực hiện cài đặt file

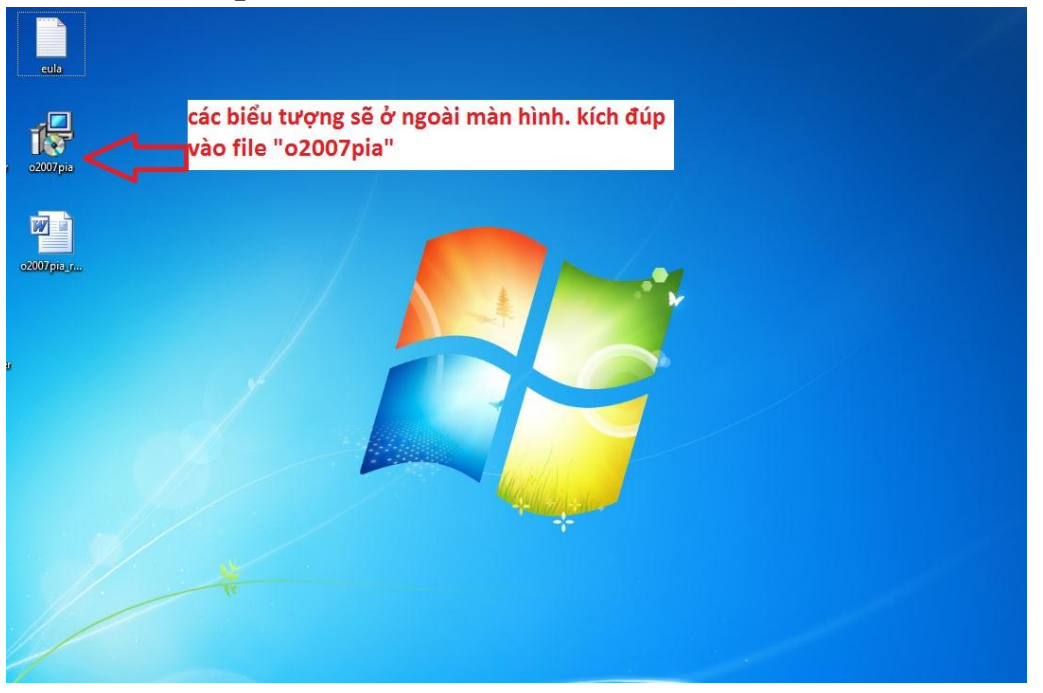

**B7:** Sau khi kích đúp file sẽ tự động chạy như trong hình dưới đây, đơn vị chờ file chạy xong là hoàn thành.

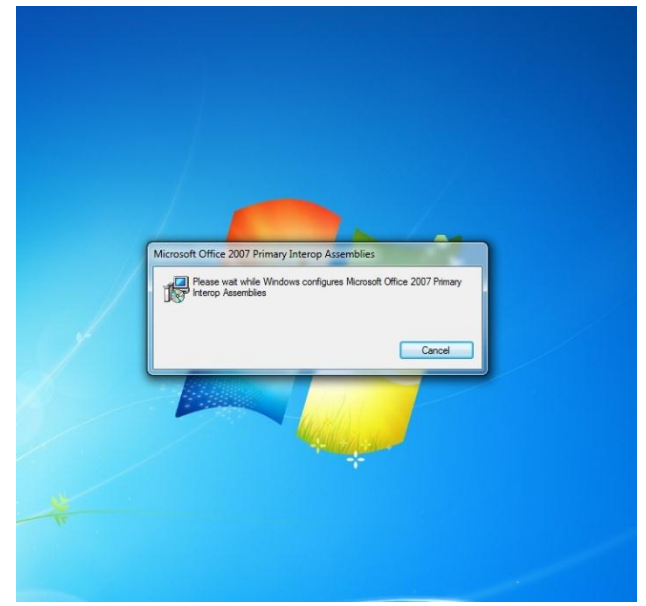

**Đơn vị mở phần mềm thực hiện lại các thao tác.**

# **Chúc các bạn thành công**